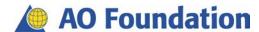

## Manual

# D2L Faculty Development Course Set-up

User guide for administrators Version 1.1, August 13, 2015

# Chapter Index

| 1          | Create a D2L course for a face-to-face event in the "Event Room" | 3  |
|------------|------------------------------------------------------------------|----|
| 2          | D2L: Change the course offering information                      | 5  |
| 3          | D2L: Import course components from a "Master" course             | 7  |
| 4          | D2L: Change the navigation bar and homepage                      | 8  |
| 5          | D2L: Adapt the self-assessments                                  | 10 |
| 6          | D2L: Set the correct dates for all activities                    | 12 |
| 7          | D2L: Edit information in the news items                          | 13 |
| 8          | D2L: Generate automated reports                                  | 14 |
| 9          | D2L: Accessing D2L statistics                                    | 16 |
|            |                                                                  |    |
|            | Appendix                                                         |    |
| <b>A</b> 1 | Manually register and enroll users                               |    |

# 1 Create a D2L course for a face-to-face event in the CMM (Course Management System)

- 1) **Login** at <u>www.aotrauma.org</u> / <u>www.aospine.org./ www.aocmf.org</u> / <u>www.aovet.org</u>
- 2) Move the cursor over the dashboard icon and select **AOTrauma/AOSpine/AOCMF/AOVET** event rooms admin in the drop-down list "Your links".
- 3) On the left side panel click **Event** to open the sub navigation.
- 4) Click Management.
- 5) Use the search mask to find your specific event/course.
- 6) Click on the event/course displayed in the list for which you want to create a D2L course.
- 7) In the **Option** section at the bottom of the new page make sure the checkbox **Create D2L course** is ticked.

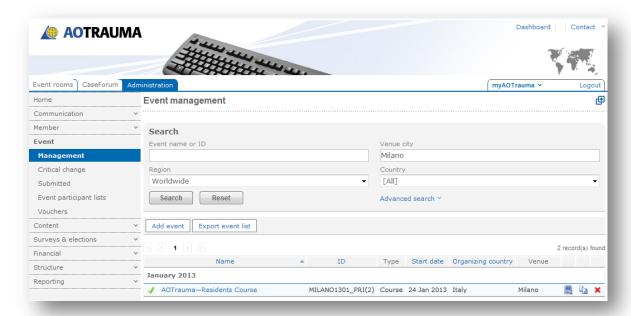

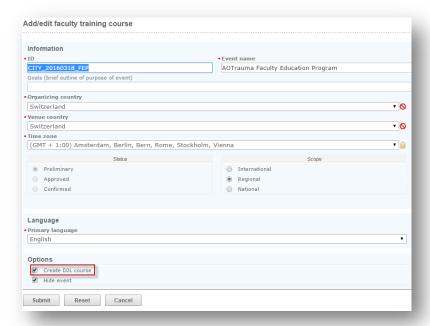

- 8) If it is not ticked, tick the checkbox (or if you do not have the adequate eventroom rights ask an eventroom administrator to do so for you).
- 9) Click **Submit**.
- 10) Now you can login on the D2L platform:

For Trauma <a href="https://aotrauma.desire2learn.com/index-trauma.asp">https://aotrauma.desire2learn.com/index-trauma.asp</a>
For Spine <a href="https://aospine.desire2learn.com/index-spine.asp">https://aospine.desire2learn.com/index-spine.asp</a>
For CMF <a href="https://aocmf.desire2learn.com/index-cmf.asp">https://aocmf.desire2learn.com/index-cmf.asp</a>
For Vet <a href="https://aovet.desire2learn.com/index-vet.asp">https://aovet.desire2learn.com/index-vet.asp</a>

Here you will find your course if you search for its location and year.

11) To edit the different features and contents of yourD2L course open your D2L course and proceed with the instructions from the next chapter.

# 2 D2L: Change the course offering information

- The steps for the set-up of your D2L course, described in chapters 2–7, apply to all types of Faculty Development Programs (FEP, CTP, ELP) with the exception of step 4) in chapter 3. Chapter 8 applies only to FEPs.
- Before starting the set-up of your D2L course, make sure that you have filled-out the "Online Overview Sheet" with the correct dates for your course.

## Change the course name of the corresponding D2L course

Make sure that the course names are consistent and contain the <u>location</u> and <u>dates</u> (host city, month/year). **Important note:** The D2L course name must not exceed 80 characters in length (incl. blank spaces) otherwise the header in the report gets cut off.

### Examples:

AOTME—Faculty Education Program—Davos, December 2015 AOT—Chairperson Training Program—Zürich, November 2015 AOF—Education Leadership Program—Dubai, October 2015

- 1) Click **Edit Course**.
- 2) Click **Course Offering Information**.
- 3) Change the "Course Offering Name". (Attention: Never change the "Course Offering Code")

#### Make a course "Active"

4) Tick the checkbox "Active".

#### Set the dates the course starts

- 5) Tick the checkbox "Start Date" and enter the date of today or the day from which the online course/Virtual Learning Space shall be accessible to participants

  Note: Deselect the checkbox "End Date" so that the courses stay accessible to course members after the online course has ended.
- 6) Click Save

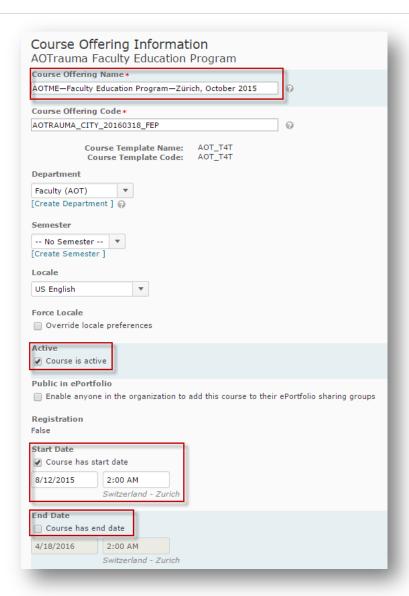

# **3** D2L: Import course components from a MASTER course

All course components such as self-assessments, news items, interactive modules and various files should be imported from "Master" courses.

## Import all course components from a "Master" course

- 1) Under **Edit Course**, click on **Import/Export/Copy Components**.
- 2) Click on "Search for offering".
- 3) Search for the appropriate MASTER course in the separate window "Select Course Offering" by using the "Search for" function.
- 4) Select the appropriate course and click on Add Selected.

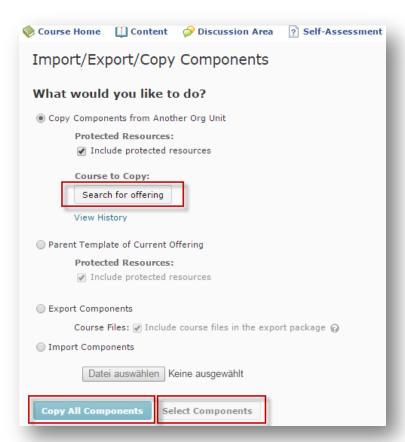

For Faculty Education Programs (FEP) please select: "MASTER AOF FEP Online Activities 20XX" of the current year.

For AOTrauma Chairperson Training Programs (CTP) please select: **"MASTER AOT CTP Online Activities 20XX"** (for CTPs from other CDs please copy the components from the last CTP course).

5) Click **Copy All Components**. Wait until all the components have been loaded. In case the loading process is not completed: delete all components from the content (Edit Course -> Manage Files) and click "Select Components" and copy the tools separately.

# 4 D2L: Change the navigation bar and homepage

By selecting the appropriate navigation template the links that appear on the navigation bar and the logo will be automatically changed.

By selecting the appropriate homepage template the widgets that appear on the course home will be automatically changed.

## Select the correct navigation bar and make it "Active"

- 1) Click **Edit Course.**
- 2) Click Navigation & Themes.
- 3) Select the navigation template "AO Foundation Default Navbar FD 20XX" for FEPs.
- 4) Click Apply.

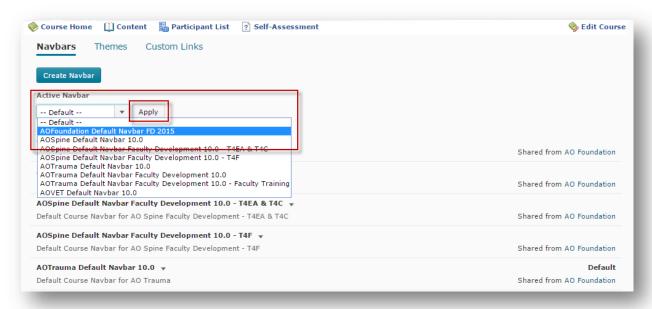

## Select the correct homepage and make it "Active"

- 1) Click **Edit Course**.
- 2) Click Homepages.
- 3) Select the standard homepage template "AO Foundation Default Homepage FACULTY DEVELOPMENT 20XX" for FEPs according to the language of your course.
- 4) Click Apply.

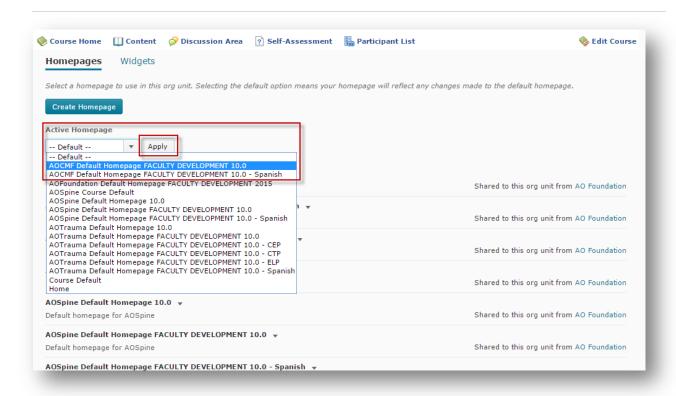

## 5 D2L: Adapt the self-assessments

## Rename the test-, the pre- and postcourse self-assessments

- 1) Click on **Self-Assessment** in the navigation bar.
- 2) Click on the drop-down menu next to the self-assessment to be renamed. Choose Edit.

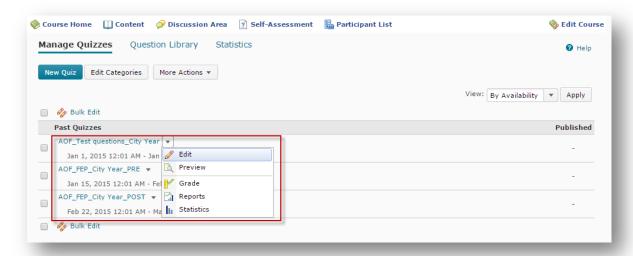

- 3) Rename the self-assessment in the "name" field (the selected menu tab must be **Properties**).

  Important note: The name must always start with "AOF", "AOT", "AOS" or "AOCMF" otherwise the assessment reports cannot be generated. The name must also contain the location (host city) and year and the ending "PRE" for precourse self-assessment or a "POST" for postcourse self-assessment.
- 4) Click Save.

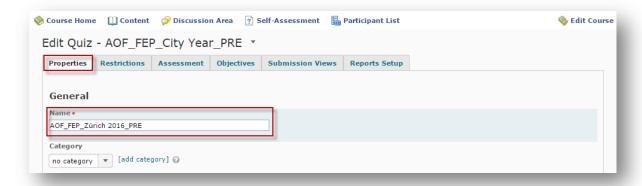

## Set the "Start" and "End" dates of the self-assessments

Define the time period during which the self-assessments are available to course participants.

**Note:** Once the face-to-face event has started, the precourse self-assessment is NOT available anymore to course participants.

- 1) Change to **Restrictions** on the menu tab.
- 2) Define the "Dates" of the self-assessment:
  - a. The "Status" of the self-assessment must be "Active".
  - b. Select the checkboxes for the start and end "Dates" and define the dates as follows:

| Assessment/Quiz            | Start date                                                                                                    | End date                                                                                            |
|----------------------------|----------------------------------------------------------------------------------------------------|----------------------------------------------------------------------------------------------------|
| Test assessment            | <u>Date:</u> enter date of today.<br><u>Clock:</u> 12:00 <u>AM</u> .                                                   | Date: day the "real" online activities start (5 weeks before face-to-face event).  Clock: 12:00 PM. |
| Precourse self-assessment  | <u>Date:</u> Start date of the "real" online activities (End date of Test-Assessment). <u>Clock:</u> 12:00 <u>AM</u> . | <u>Date:</u> day the face-to-face event starts.<br><u>Clock:</u> 12:00 <u>PM</u> .                  |
| Postcourse self-assessment | Date: the next day after the face-to-face event has finished.  Clock: 12:00 AM.                                        | Date: one month after the course has ended. Clock: 12:00 PM.                                        |

## 3) Click Save.

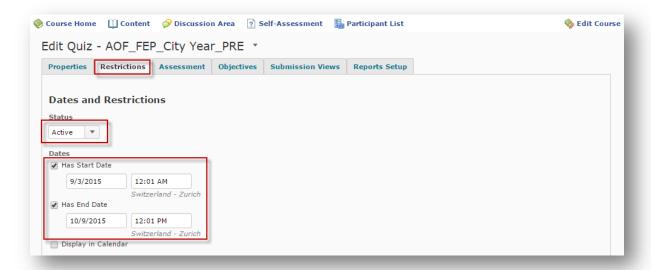

## 6 D2L: Set the correct dates for all activities

The activities in your course are now timed according to the MASTER course you copied them from. Now you need to change them to match the dates in the "Online Overview Sheet" of your course.

#### Set the dates for all online activities

- 1) Click **Edit Course**.
- 2) Click Manage Dates.
- 3) Select all the tools that already have a Start or End date except the self-assessments (Tool: "Quizzes") which have already been adapted in chapter **5**.
- 4) Note down the original start date of the News item "Welcome to the TEST MODULE" (tools are sorted alphabetically).
- 5) On top of the table click **Offset Dates**.

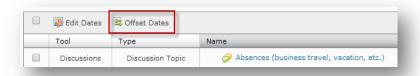

- 6) Under "Days" choose "Calculate based on two Dates". Under "From" type in the original start date of the News item "Welcome to the TEST MODULE" you noted down in step 4). Under "To" type in the first day of the Test Module in the course you want to set-up (this information you find in the "Online Overview Sheet")
- 7) Click Calculate then click Save.
- 8) Check that the dates of all activities are correct.

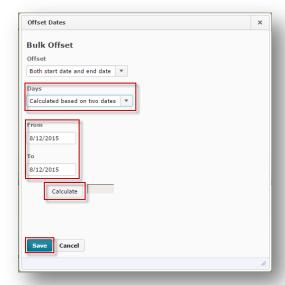

## 7 D2L: Edit information in the news items

If you have set the dates for your course correctly and if your course start date is in the future, your "Course Home" should now not show any news items.

## Add correct eModerator names, location and dates

1) By clicking on the "News" button under the navigation bar, your scheduled news items will appear. Where there are "XXXXX" in these news items you need to fill in the corresponding information from your specific course, either the names of the eModerators or the location where the face-to-face event of your course will take place. Red markings indicate missing dates.

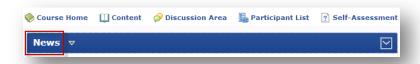

2) If you see "XXXXX" or **Red markings** in any news item, click on the title of this news item to get into the edit mode. Now you can edit the title, text, pictures, links or videos in a news item.

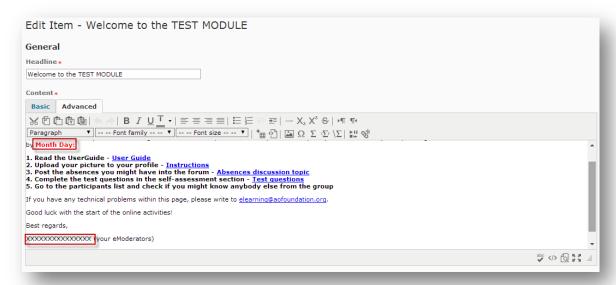

- 3) Type in the correct dates, eModerator names and location in the content field.
- 4) Click Update.

## 8 D2L: Generate automated reports

Two weeks before your FEP face-to-face event, you have to draw the report of your precourse self-assessment and send it to the faculty members and educator of your event.

A month after the face-to-face event you can also draw a report containing the pre- and postcourse self-assessment.

**Note:** This does not work automatically for CTPs and ELPs. Those reports can be created manually if needed.

#### **Draw FEP precourse report**

1) **Login** at <a href="https://aotrauma.desire2learn.com/index-trauma.asp">https://aotrauma.desire2learn.com/index-trauma.asp</a> (D2L) with the following ID:

Username: Report
Password: Report123

2) Click **Go to Insights** on the right side at the end of the website.

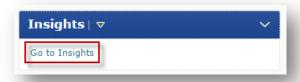

3) Click **View Repository** on the navigation bar.

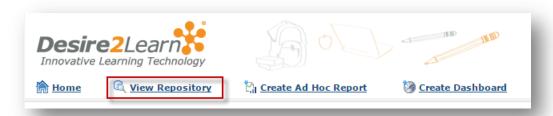

4) Click **AO Foundation Auto-Report** on the navigation bar.

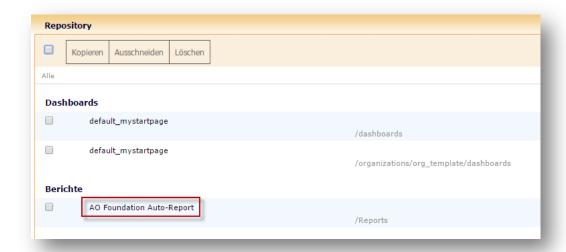

5) Select the appropriate precourse self-assessment or pre- and postcourse self-assessment in the drop-down lists at the top of the website.

6) Click the button **Bericht ausführen**.

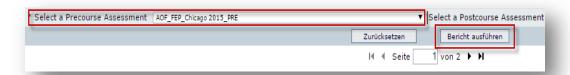

7) Click on the **PDF** icon to save the report.

# **9** D2L: Accessing statistics

## **View User Progress**

If you want to see the whole class's progress on any content component click on **Security Edit Course** in the top right corner of the course, then click on **Security User Progress** under "Learner management".

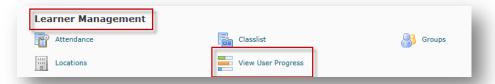

In order to personalize your progress overview click on "Settings"

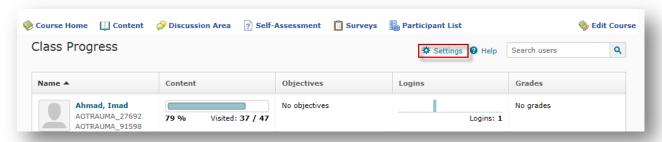

With the drop-down menu you can adjust the order of the components or also exchange components with the function "Replace". As a standard the following tools are suggested: Login History, Content Completion Summary, Discussions Participation Summary, Quiz Performance Summary.

After you finished your changes click on Save and Close.

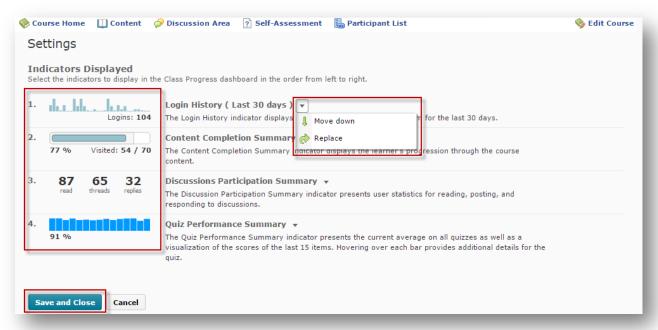

If you want to see specific statistics of a certain participant click on his name.

## **APPENDIX**

## **A1** Manually register and enroll users

Course members that have not automatically been synchronized to a D2L course from CMM need to be registered manually. To give guest access to persons that are not in the CMM "D2L User Management" please follow the instructions in "How to enroll guest into a D2L course".

## How to add an existing user

To enroll a user that already has a D2L learning environment account into a course:

- 1) Click **Participant List** on the main navigation bar.
- 2) Click the Add Participants link.
- 3) Select Add existing users.
- 4) You can search for an existing user by "First Name", "Last Name" and/or "Org Defined ID".
- 5) Press the **Search** Button.
- 6) Tick the checkbox beside the user you want to add.
- 7) "Select a Role" in the drop-down list.
- 8) Click Enroll Selected Users and the user will be added to the users list.

## How to create a D2L learning environment for a new user

To create a new D2L learning environment account for a person and enroll them in your course:

- 1) Click **Participant List and email** on the main navigation bar.
- 2) Click the **Add Participants** link.
- 3) Select Create and enroll a new user.
- 4) Fill in the fields with the appropriate user information.

**Important:** The information must match exactly with the account information in the CMM. For example: The "Org Defined ID" for AOT is AOTRAUMA\_1234 followed by the member's number (for this example: 1234).

- 5) "Select a Role" in the drop-down list.
- 6) Click Enroll.

### How to unenroll a user from a D2L course (not from the D2L system)

- 1) Click **Participant List and email** on the main navigation bar.
- 2) Tick the checkbox beside the user you want to unenroll.
- 3) Click the **Unenroll** icon at the top or bottom of the participant list.

  Note: This will remove the user from the particular course but will not delete her/his learning environment account.

## How to enroll guest users into a D2L course

This procedure only applies to members who already have a "D2L learning environment account". Otherwise first follow the instructions "How to create a D2L learning environment for a new user".

- 1) On D2L course home click **Users** on the right side panel under "User Related".
- 2) Use the "Search" field (and search options) to find the person to be enrolled as guest.

- 3) Select "Manage User Enrollments" in the drop-down list beside the name.
- 4) Use the "Search" field (and search options) to find the course for the guest enrollment.
- 5) Click the **Edit** icon under the enrollment status on the displayed course.
- 6) Select "Guest" in the drop-down list.
- 7) Click the **Apply** button and check if the enrollment status has been changed to "Guest".

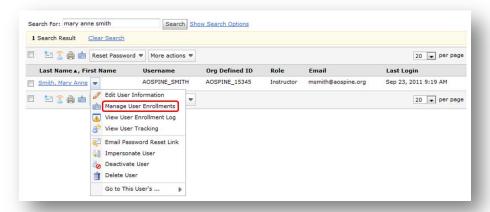

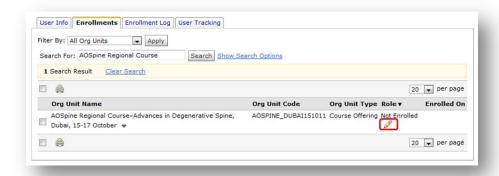

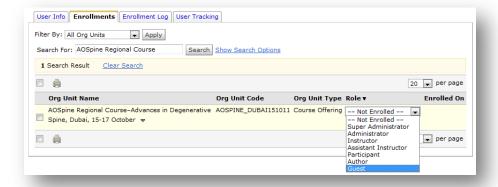

### How to enroll test users into a D2L course

The purpose of test users is to test if the self-assessments work properly and if they are suitable for generating reports.

- 1) On D2L course home click **Users** on the right side panel under "User Related".
- 2) Search for test users in the "Search" field (type "test").
- 3) Select "Manage User Enrollments" in the drop-down list beside a test user to be enrolled.
- 4) Use the "Search" field (and search options) to find the course for the guest enrollment.

- 5) Click the **Edit** icon.
- 6) Select "Participant" in the drop-down list.
- 7) Click the **Apply** button and check if the test user is listed on the "Participant List".
- 8) If you have added group categories you must make sure that the test users are also enrolled in the appropriate group.